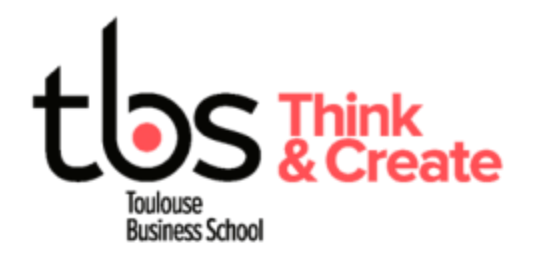

# **Installing Cyber printers (Mac OS X)**

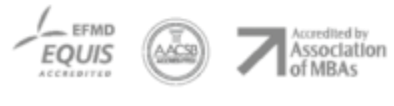

www.tbs-education.fr

## **CONTENU**

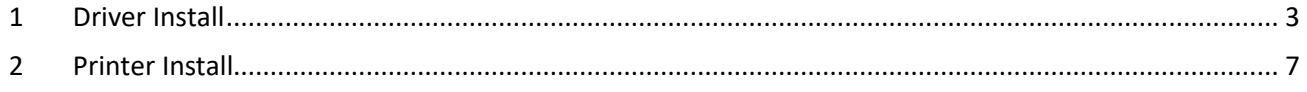

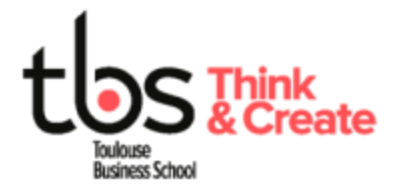

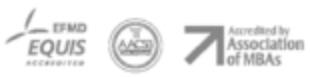

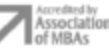

# <span id="page-2-0"></span>**1 DRIVER INSTALL**

#### **You must be connected to the TBS wireless during the entire process**

Download the driver with the link below

#### [Printer Driver.dmg](http://campus.tbs-education.org/documents/informatique/impression/Printer%20Driver%20-%20Standard%20v10.08.zip)

Double-click on the downloaded file:

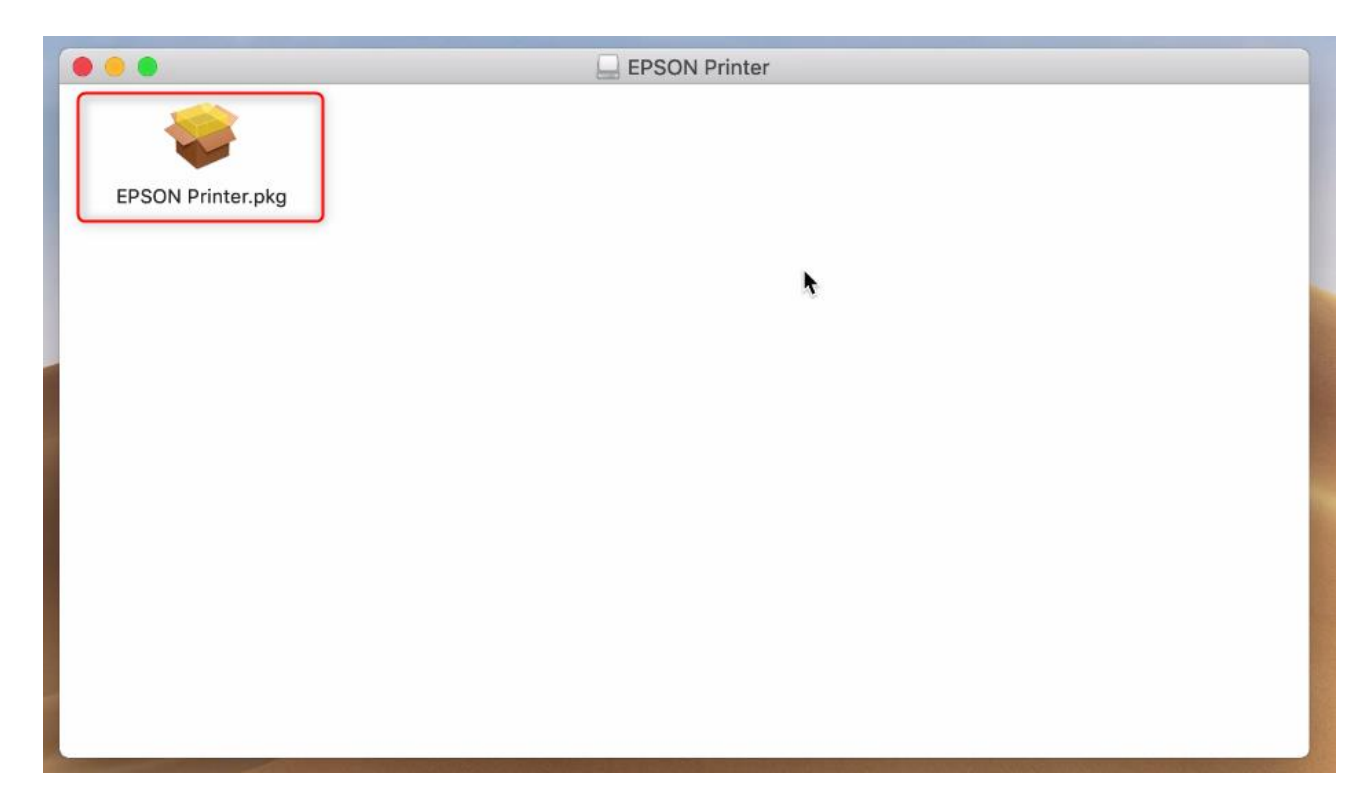

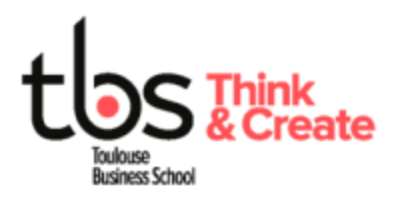

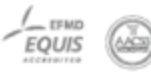

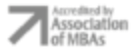

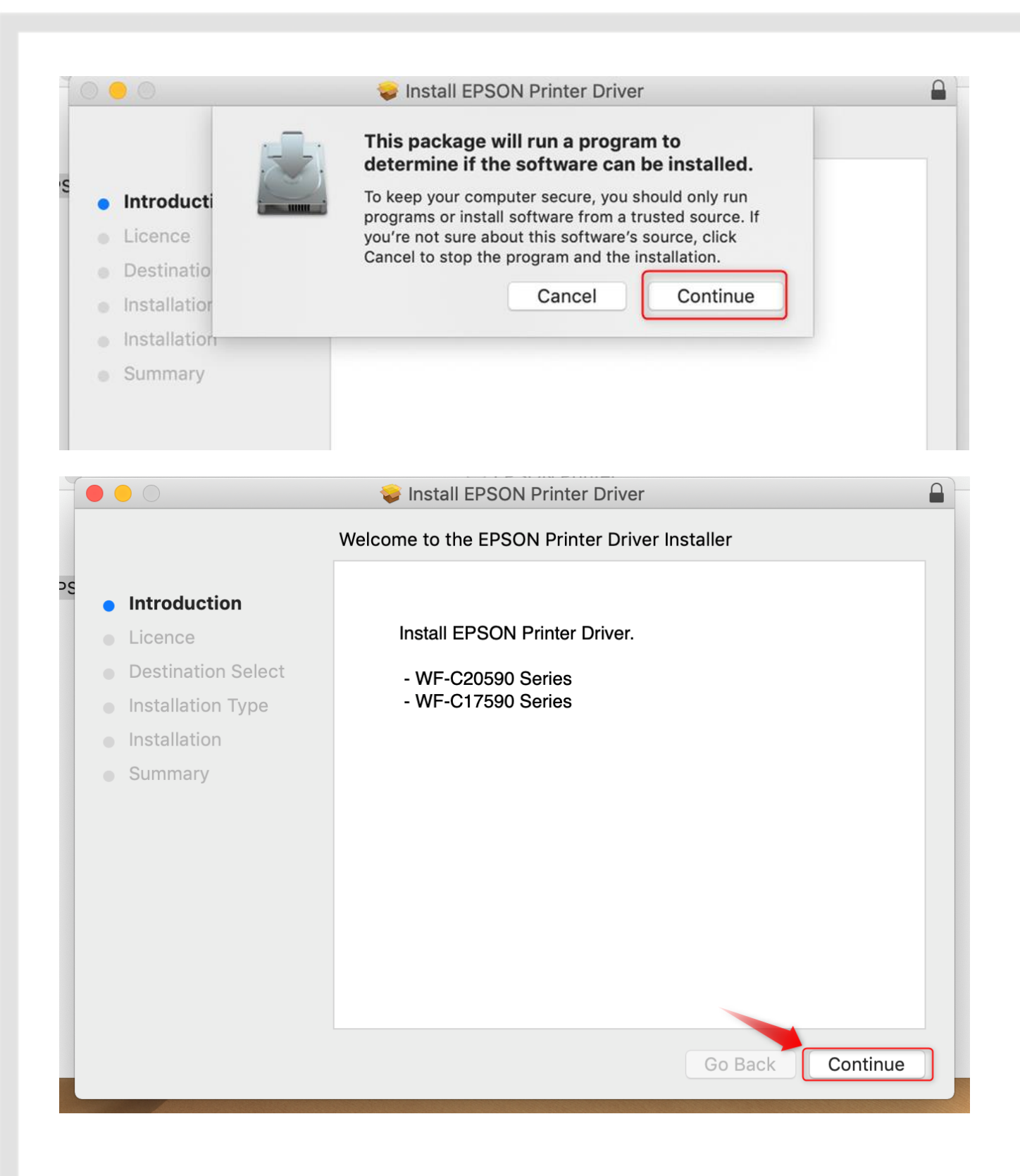

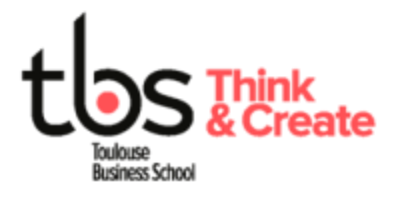

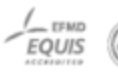

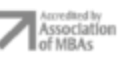

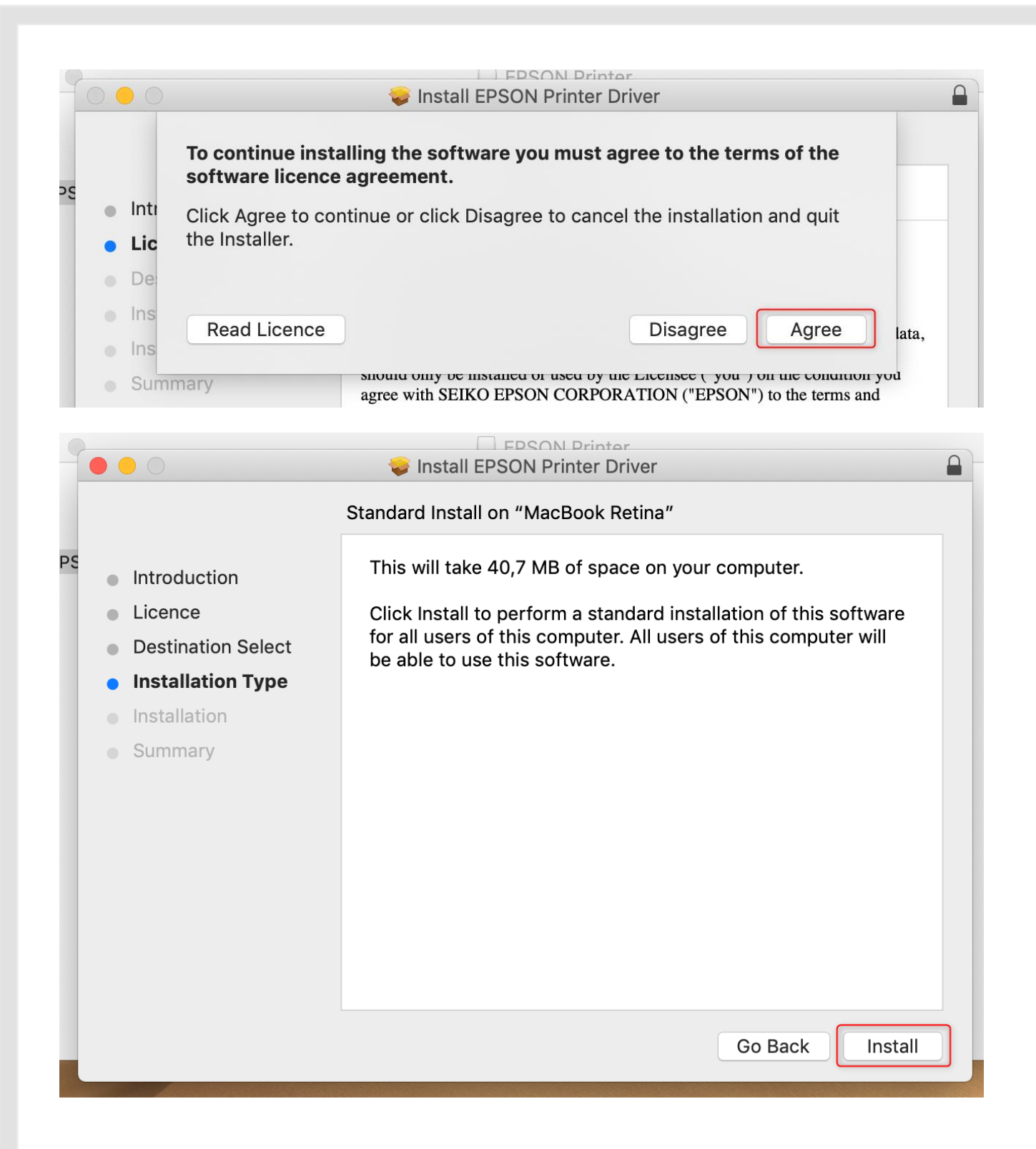

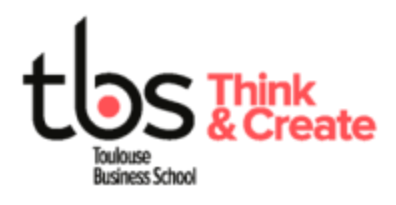

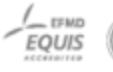

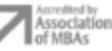

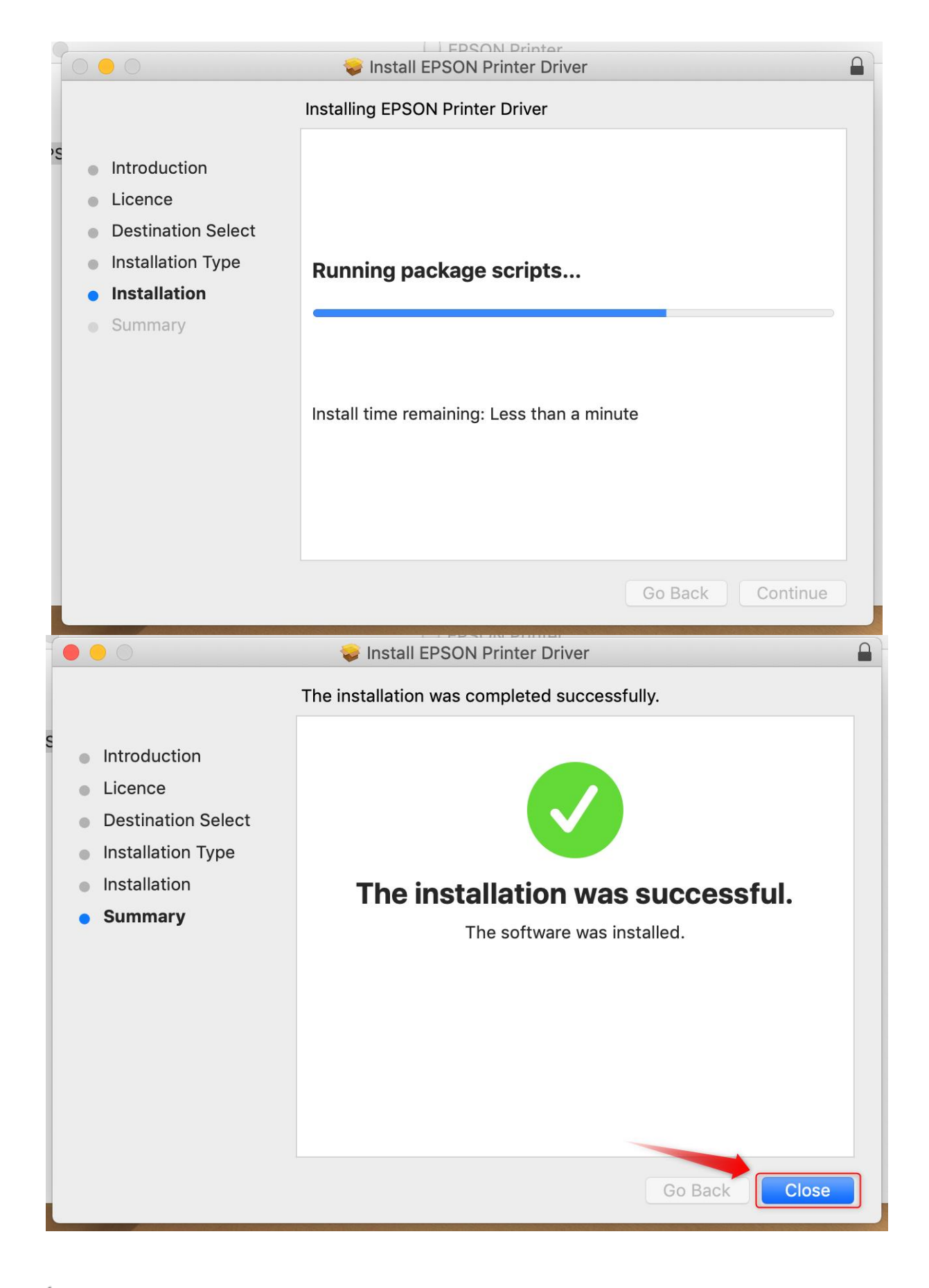

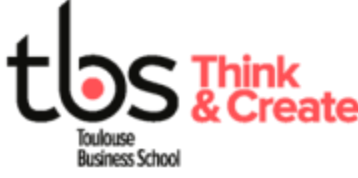

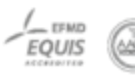

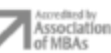

## <span id="page-6-0"></span>**2 PRINTER INSTALL**

#### You can watch this video: **[Printer install.mov](http://campus.tbs-education.org/documents/informatique/impression/Printer%20install%20MacOS.mov)** Or

- - Open "Apple" menu

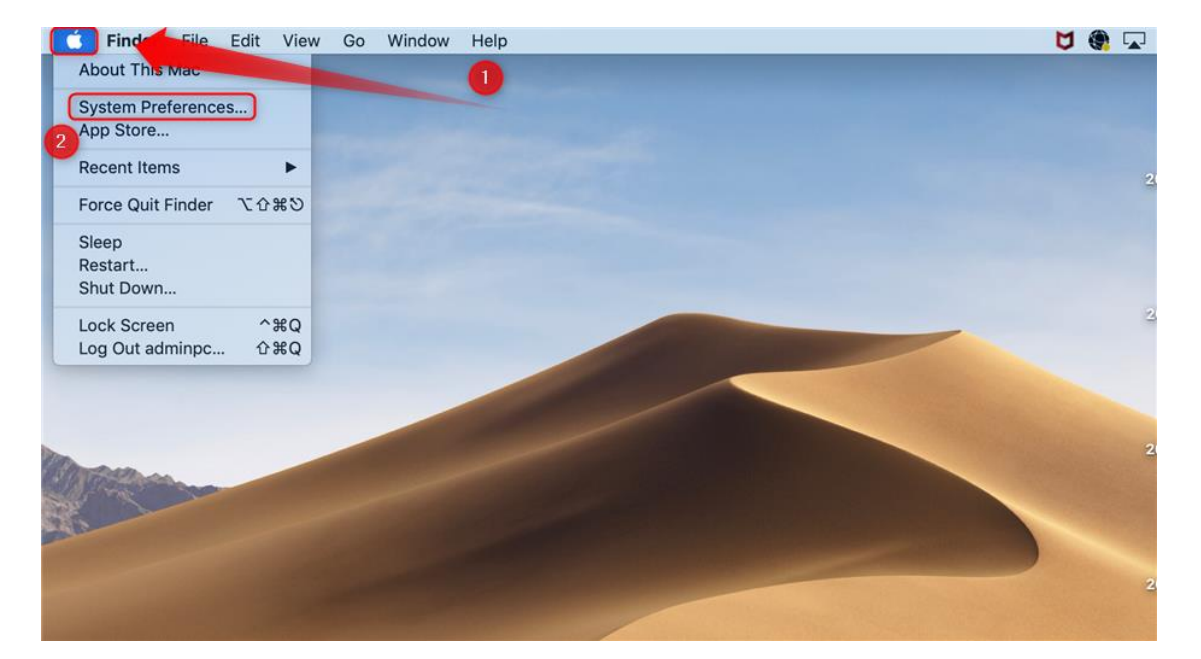

- Open "Printers & scanners"

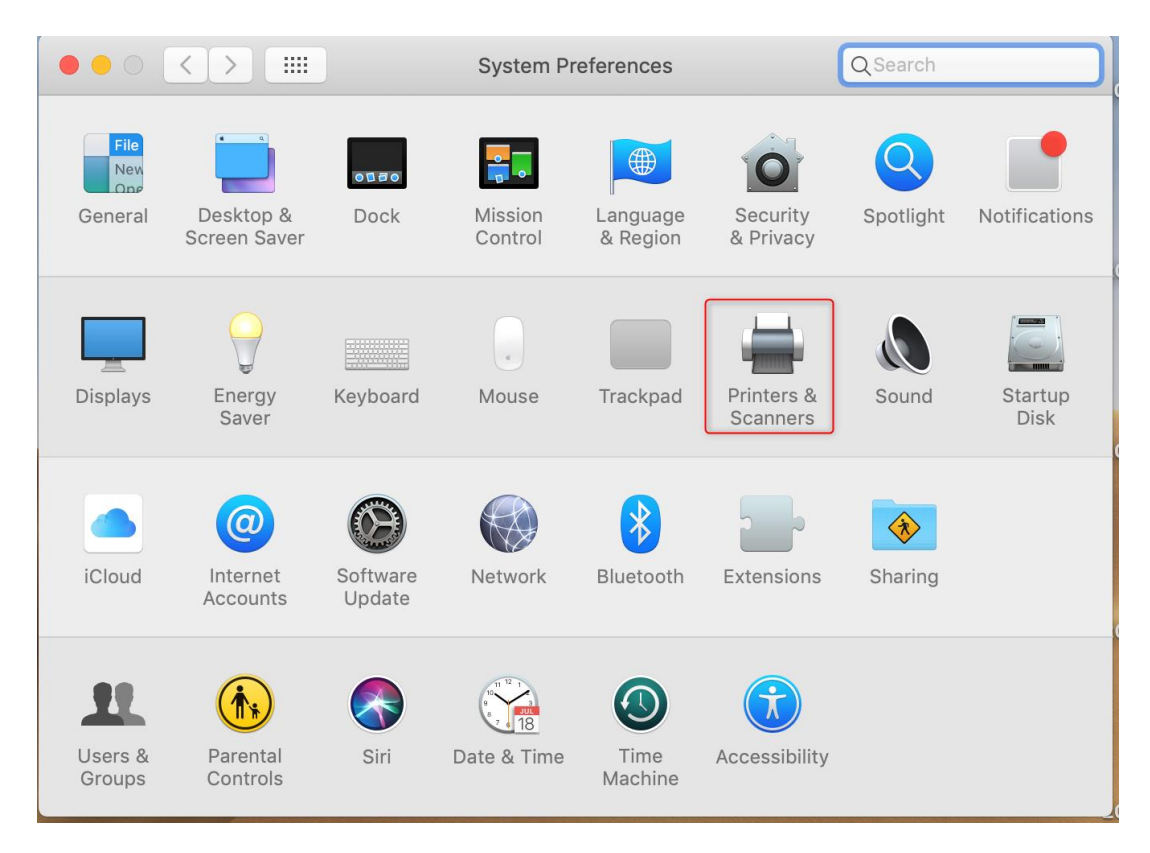

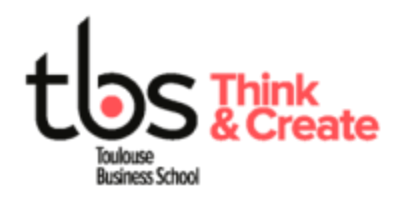

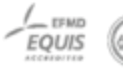

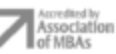

- Click "+"

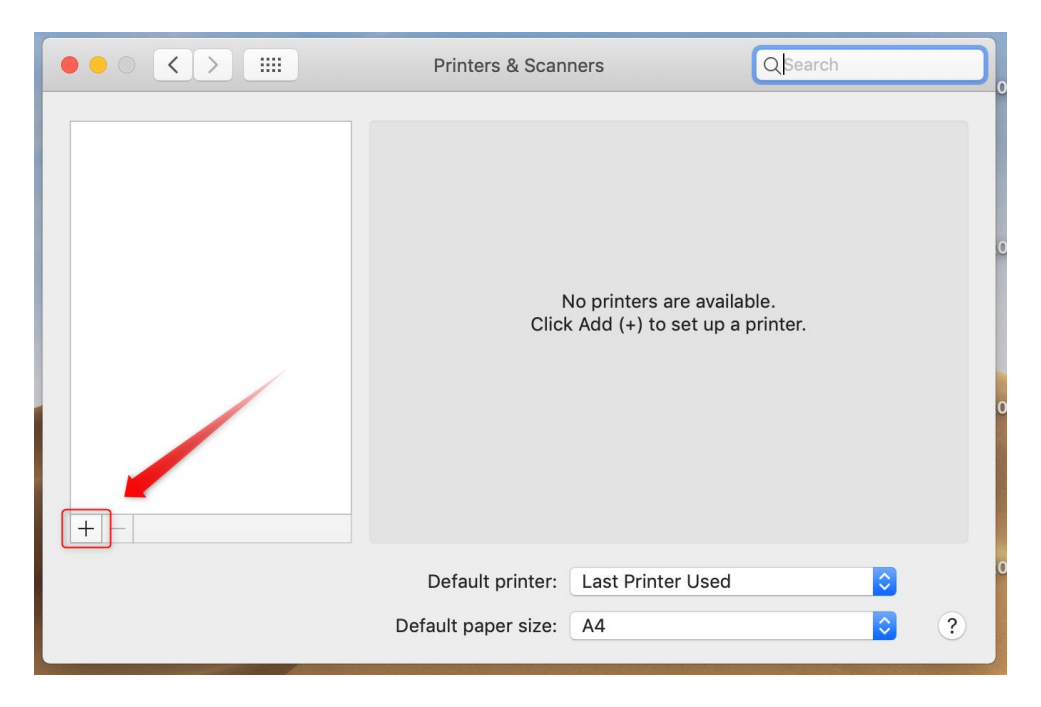

- Click "IP"

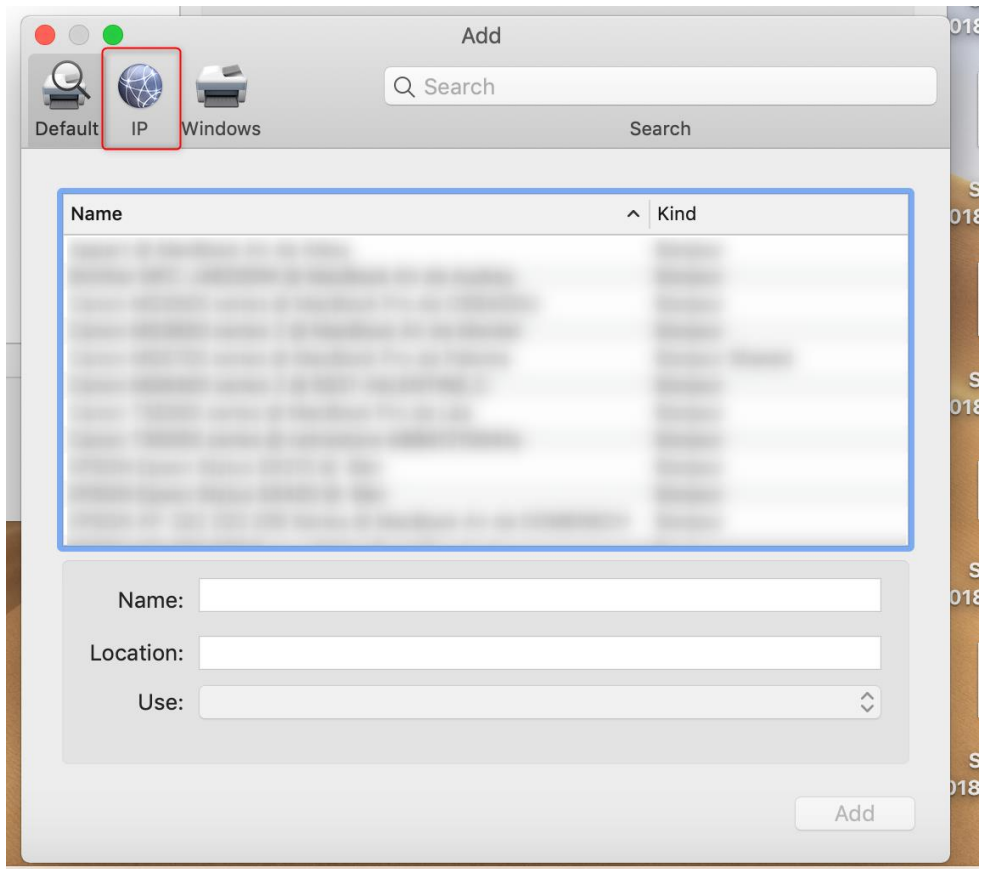

![](_page_7_Picture_4.jpeg)

![](_page_7_Picture_5.jpeg)

![](_page_7_Picture_6.jpeg)

![](_page_8_Picture_181.jpeg)

**LASCROSSES : 192.168.68.74** for **CYBER1** and **192.168.68.75** for **CYBER2 : 192.168.68.90** for **2nd floor** and **192.168.68.89** for **1st floor ENTIORE : 192.168.68.56** for **CYBER1** and **192.168.68.57** for **CYBER2 BOSCO : 192.168.68.69** for **Cyber 2nd floor ALARIC : 192.168.68.88** for **Cyber 3rd floor** and **192.168.68.71** for **Library PARIS : 192.168.68.87** for **PARIS**

- Check that protocol matches **Line Printer Daemon – LPD**
- Type in **the name matching the address of the first step**
- **Wait for "EPSON WF-C20590 Series"** to show up ou manually select "Select Software…" then look for "EPSON WF-C20590 Series" in the list then click "OK"

![](_page_8_Picture_182.jpeg)

- **Repeat the steps from "2 Install Printer" to add another printer**

Once the install process is done, you can print from your computer on both printers Cyber 1 and Cyber 2 while connected to WIFI TBS wireless network.

![](_page_8_Picture_8.jpeg)

![](_page_8_Picture_9.jpeg)

![](_page_8_Picture_10.jpeg)